# **i Access Client Solutions (ACS) V7r3 Setup Instructions**

Current PTFs include a fix for SMB 2.0 compatibility issues. Customers should download and apply MF64871 (V7R3) before trying the options below.

https://www-01.ibm.com/support/docview.wss?uid=nas3MF64871

There is also a 7.2 version of the fix, MF65009.

While RVI itself does not have a problem with V7r3, IBM has made changes to i Access Client Solutions (formerly Client Access) so that some customers that are using it may encounter problems depending on what version of ACS they are using. Basically, IBM has done away with the EHLAPPI connection. The new ACS uses a Java interface. You will have to load the Java client on each PC that uses ACS. You should get a Java Client disk as part of your upgrade package (V1R1M4).

What you will not get is the required EHLAPPI patch. Click http://www.realvisionsoftware.com/Downloads/IBM\_Ehllapi.zip to download the file from our website.

For more info on ACS, visit: https://www-03.ibm.com/systems/power/software/i/access/solutions.html

**For Windows 10**, install the Java version of IBM i Access Client Solutions, V7R2.

RVI will work with the new product but has ground rules:

- 1. Install the Java version supplied by IBM V7R2 CD (for the IBM I Access Client Solution CD marked v1r1m4 or from IBM's Website
- 2. For EHLLAPI support: (not included in the install)
	- a. Run the 32bit version of Client Access.
	- b. PC must have Java for 32bit and 64bit install if the Windows operating system Is 64-bit version. NOTE: The Java emulator MUST be the 32-bit version to run this EHLLAPI. IBM does not support EHLLAPI in the 64-bit client.
	- c. Install the IBM\_Ehllapi.zip patch file. Install instructions:
		- Unzip the file on the PC.
		- Unzip HOD\_EHLLAPI\_Library-V305\_h11\_020120419\_1020.zip.
		- In the new folder HOD\_EHLLAPI\_Library-V305\_h11\_020120419\_1020 run the program **ehllapi.exe**. This will install EHLLAPI support for the Java session to connect to the RVI Viewer.
		- Reboot the PC so the new path will take effect.
- 3. Trouble shooting
	- a. Make sure the Client is running 32-bit version. In ACS, click Help/About.
	- b. Location for the correct application to run C:\Users\name\IBM\ClientSolutions\Start\_Programs\Windows\_i386-32\ acslaunch\_win-32.exe.
- c. When client does connect to the RVI Viewer, make sure the install is Client Access 1.1.4 or greater.
- d. If you run the client and it only shows 64bit, update the Java to include 32bit Java (Java may refer to it as an install of "windows browser 32 bit").

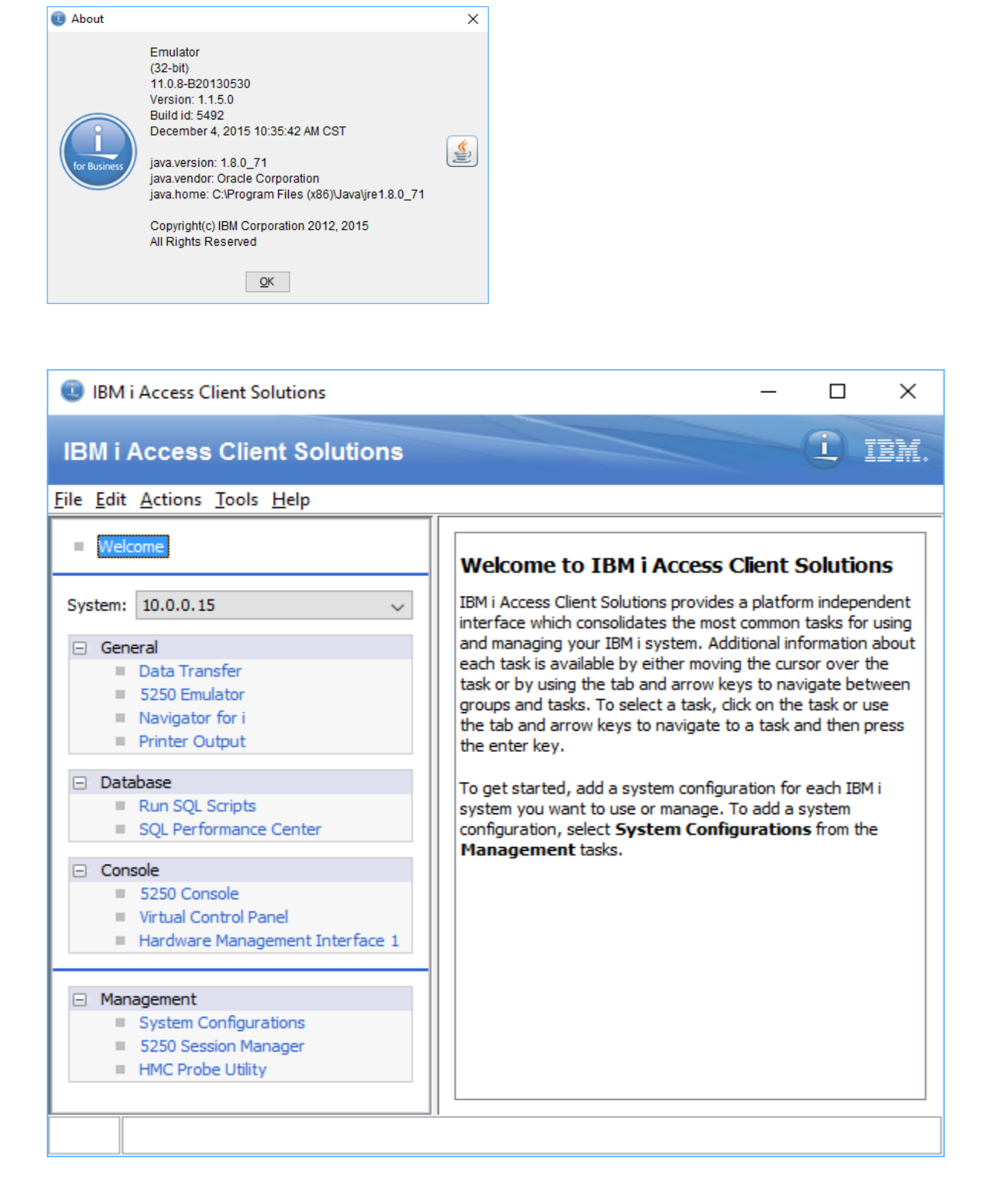

Open the Access Client Solutions icon on your desktop. Under the Management tab, you will run "System Configurations" to set up the iSeries connections. 5250 Session Manager will setup multiple 5250 emulations. For a quick session, under the General tab, click 5250 Emulator.

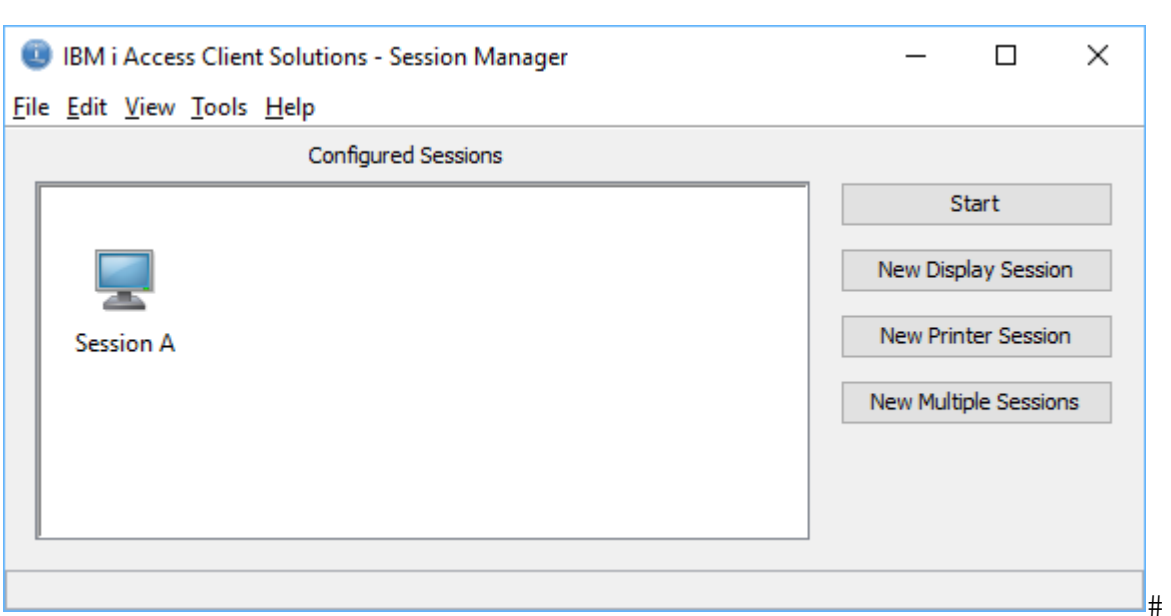

 $#$ 

Note: There are **no RVI license fees** involved with an iSeries operating system upgrade.

### **RVI, OS V7r3 and AFP**

IBM may no longer support AFP spool files starting with the next version release **after**  V7r3.

However, if you are already using AFP files you may continue to do so for now, without IBM support, as long as you are only upgrading release versions and not replacing your iSeries right now. **It may be dropped in the future**.This applies not only to RVI but any other software that uses AFP Spool files. See the links below for discussions and articles.

**CAUTION. If you are purchasing a new iSeries preloaded with V7R3, it is our understanding the IBM will not be selling any new machines that are AFP capable** so you will be losing your AFP capabilities if this is the case.

To verify if RVI is capturing any AFP spool files do the following:

- From a command line type **GO IMAGE**.
- Select the SPOOL FILF MENU.
- Select MAINTAIN FROM PROFILE.

You are looking for any form profile that begins with #AFP. If you see one or more, then you are or at one time did capture AFP spool files. (See below).

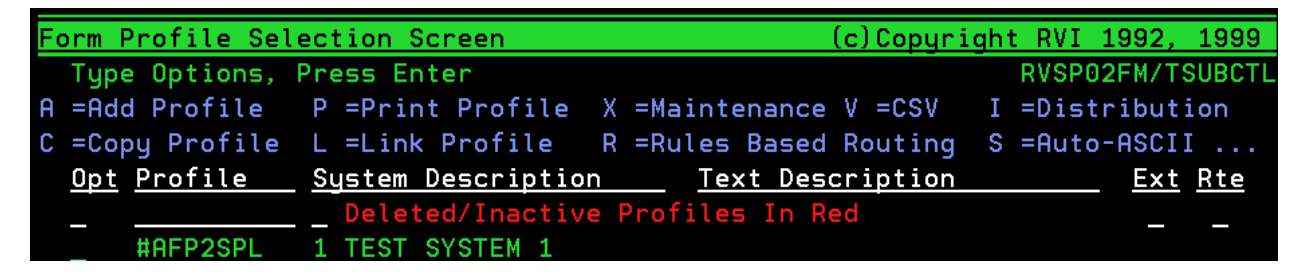

See the following links for more information:

http://www.ibm.com/support/knowledgecenter/ssw\_ibm\_i\_73/rzaq9/rzaq9lpp5770A F1.htm

http://archive.midrange.com/midrange-l/201607/msg00691.html

## **V7r3 TCP-UNC Repeatedly Viewing the Same Image**

If after upgrading to V7R3, users on TCP-UNC mapping are getting the same image over and over when viewing, disable **Allow Opportunistic Locking** through IBM System i Navigator. *(System i Navigator must be installed on the pc to access this option.)* 

- IBM i Access for Windows 1. Select System i Navigator 2. Select
- 3. When System i Navigator opens,
	- a. Expand '**My Connections**'
	- b. Select your iSeries/IP Address
	- c. Expand '**Network**'
	- d. Expand '**Servers**'
	- e. Select '**TCP/IP**'
	- f. Right-mouse click '**Netserver**'

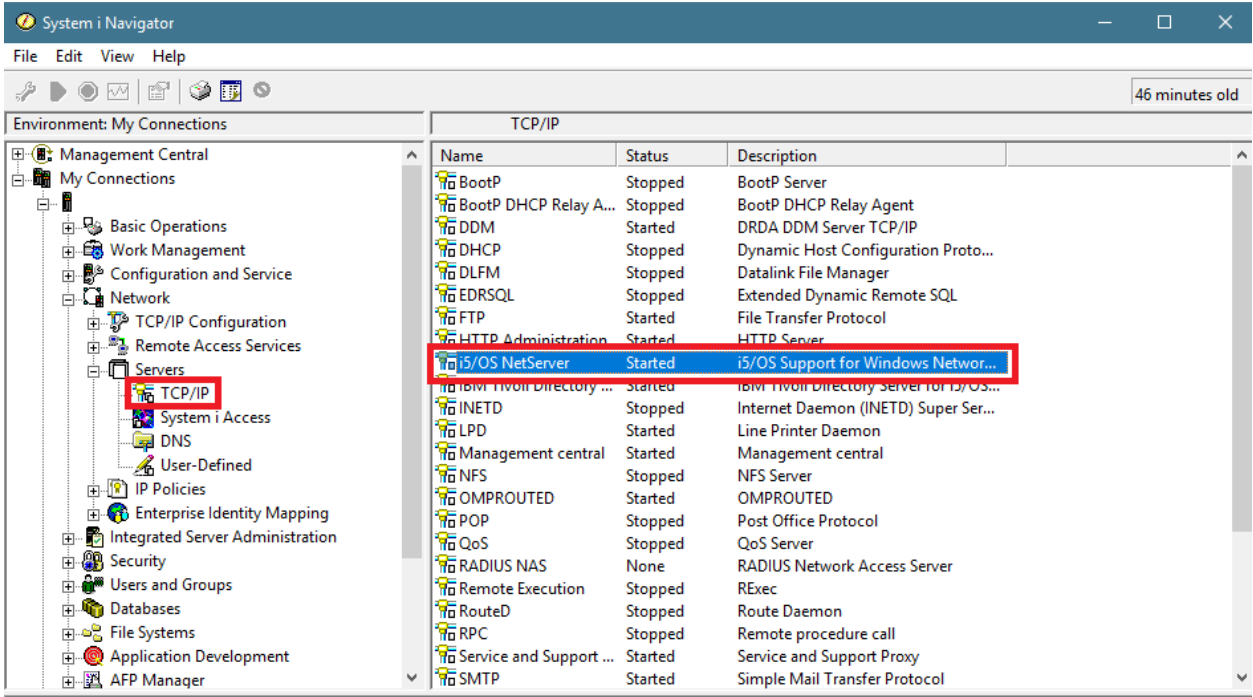

#### g. Select '**Properties**'

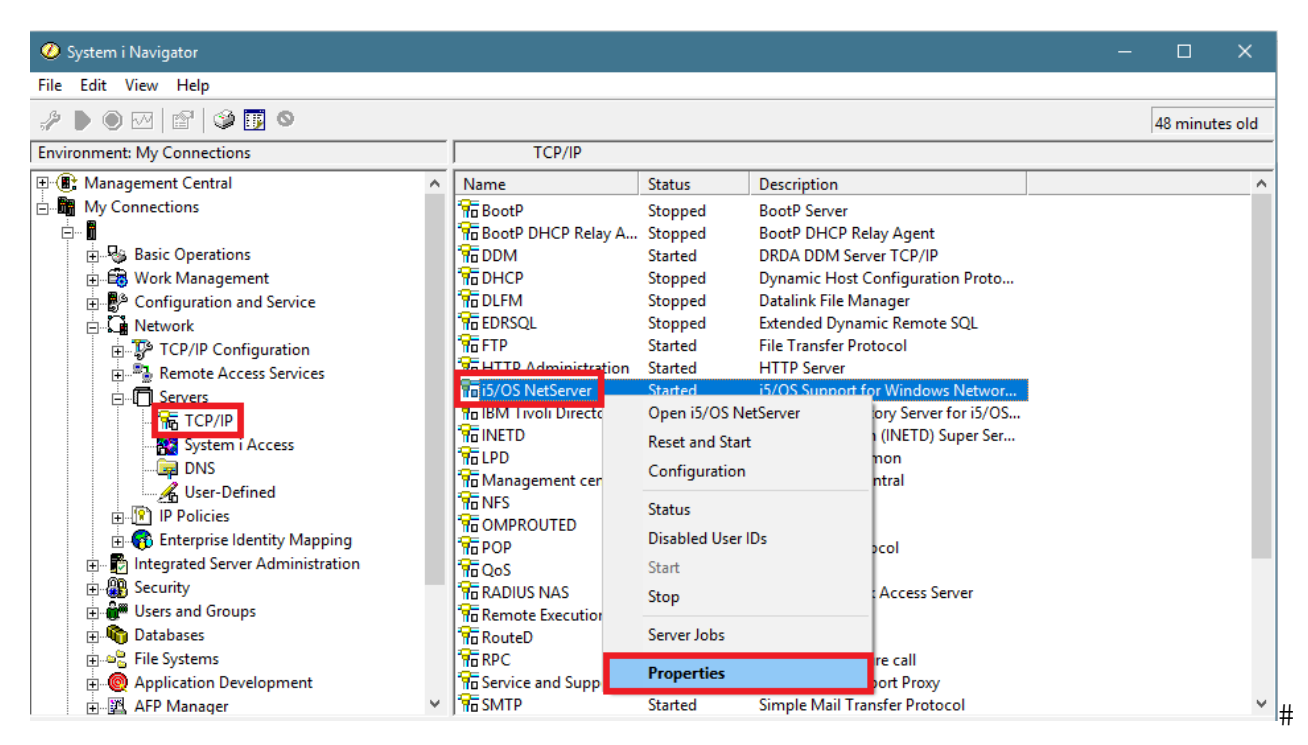

- h. Select '**Advanced**' tab
- i. Press '**Next Start**' button

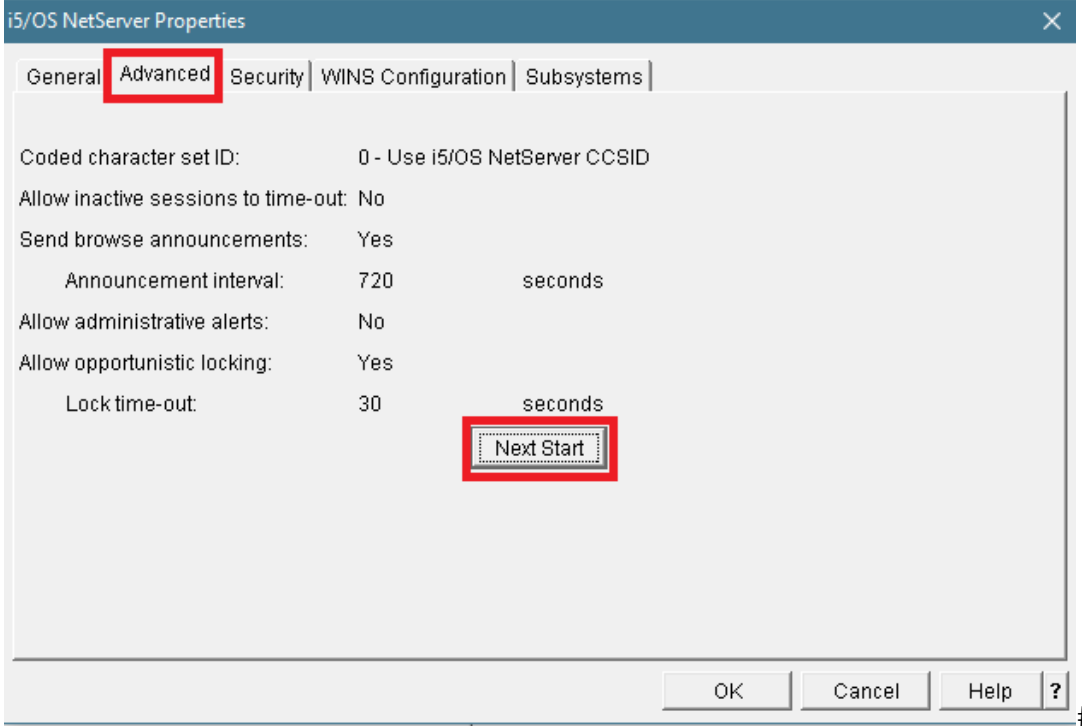

Uncheck '**Allow opportunistic locking**'

j. Press '**OK**' button

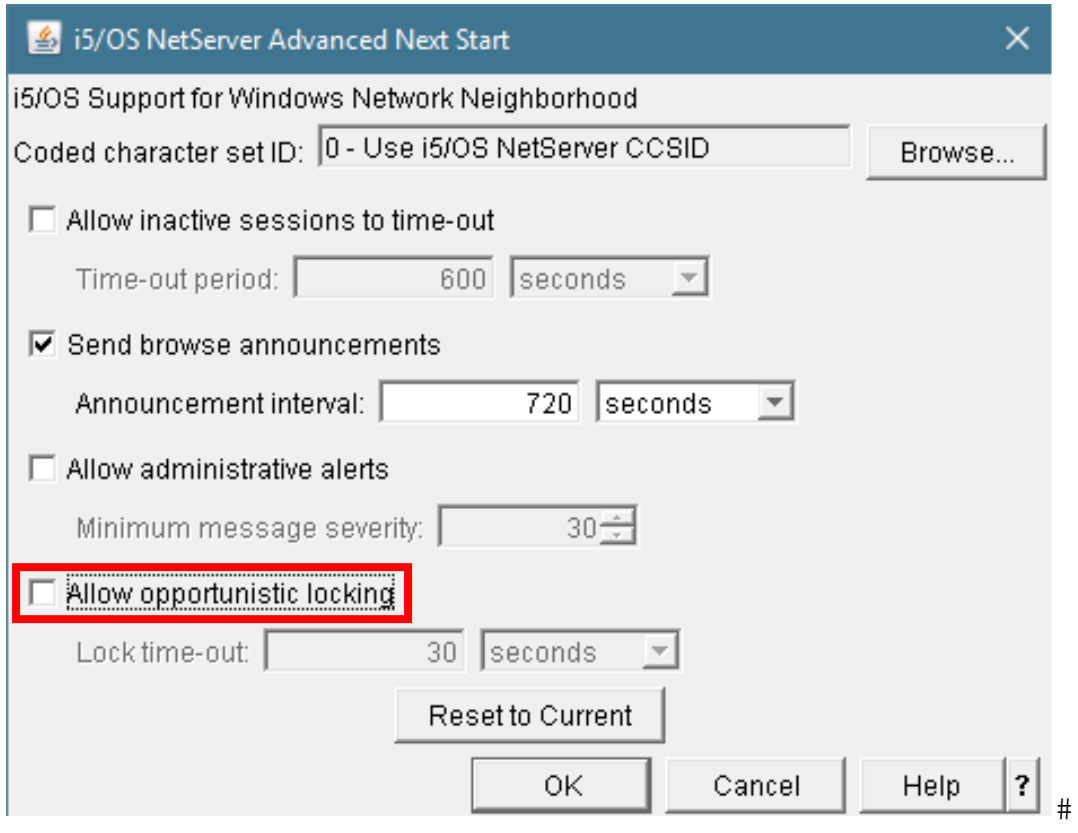

 $\#$ 

#### **Allow opportunistic locking**

Specifies that if no other users are accessing a file on the server, then an exclusive lock is placed on the file. This enhances performance by allowing a client to cache updates to the locked file until it closes the file, when the cached updates are written to the file. If another user tries to access the file, the client with the lock is notified and performs a write operation of the cached updates before the new user is granted access to the file

- 4. Once the change is made, restart the Netserver.
	- a. Right-mouse click '**Netserver**'
	- b. Select '**Stop**'

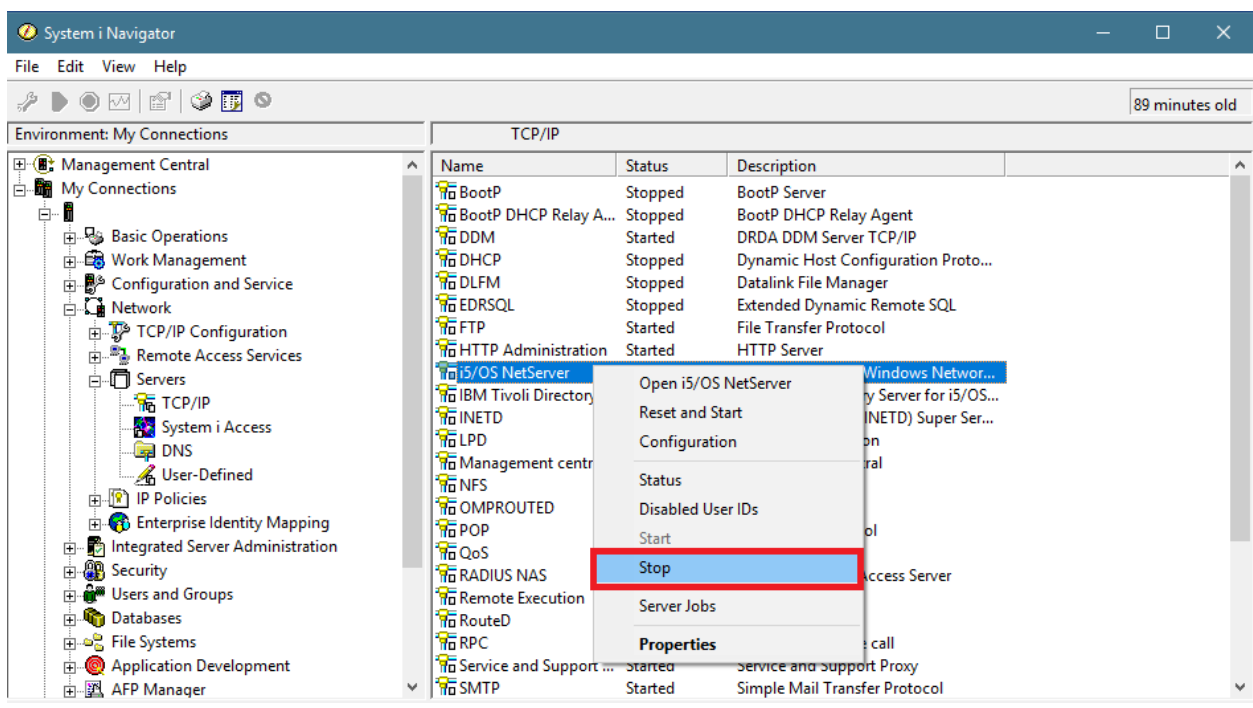

- c. Right-mouse click '**Netserver**'
- d. Select '**Start**'

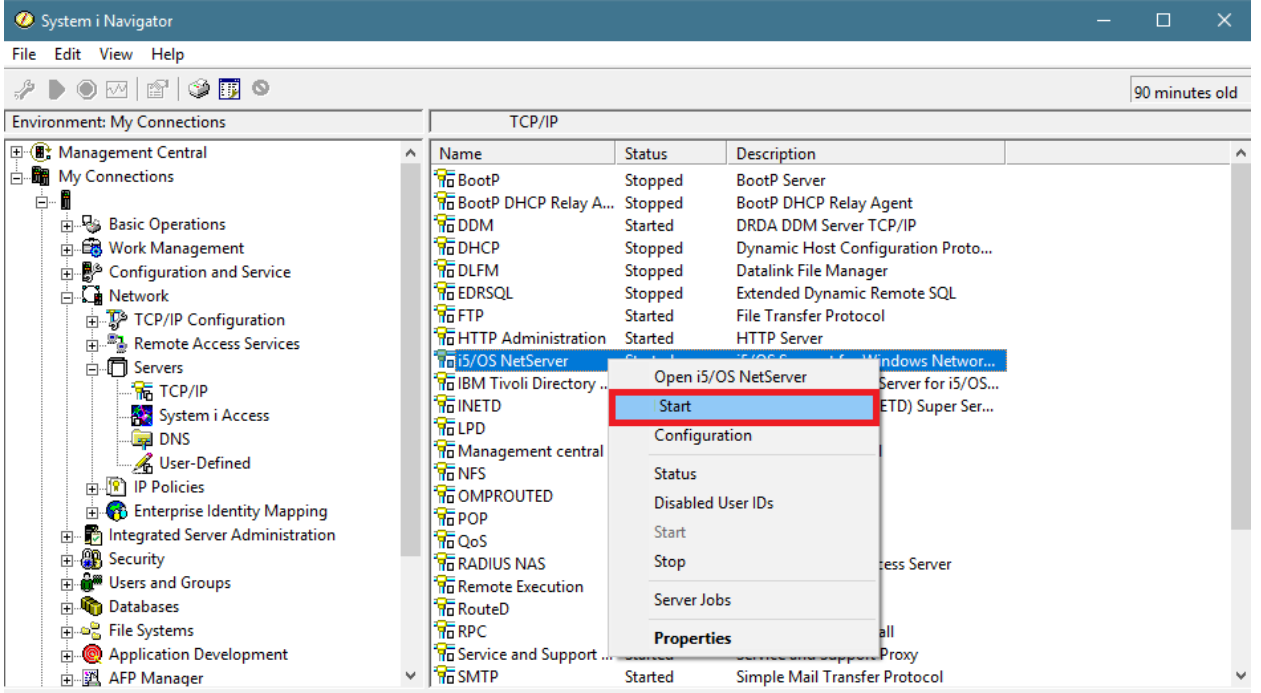

10/11/2018